# 3D Bifurcating Artery: Lecture Outline

#### **Introduction**

- Open Workbench 19.2
- Double click/drag Fluent into Project Schematic Box

#### **Geometry**

- Re-name Fluent analysis: Bifurcating Atery
- Start SpaceClaim
- File > Open>select All files format>bif\_artery.STEP
	- o Alternatively, Right click Geometry>Import Geometry>Browse
- Save project in wbpj format

#### **Mesh**

- Double click mesh/ Right click>Edit
- Right click Model in tree>Insert>Virtual Topology
- Hold down left mouse button and sweep through the surfaces
- Hold down center mouse button to rotate model
- Hold down control button and sweep through remaining surfaces using left mouse button
- Right click on highlighted regions>Insert>Virtual Cell
- Highlight remaining regions as shown and repeat the above step

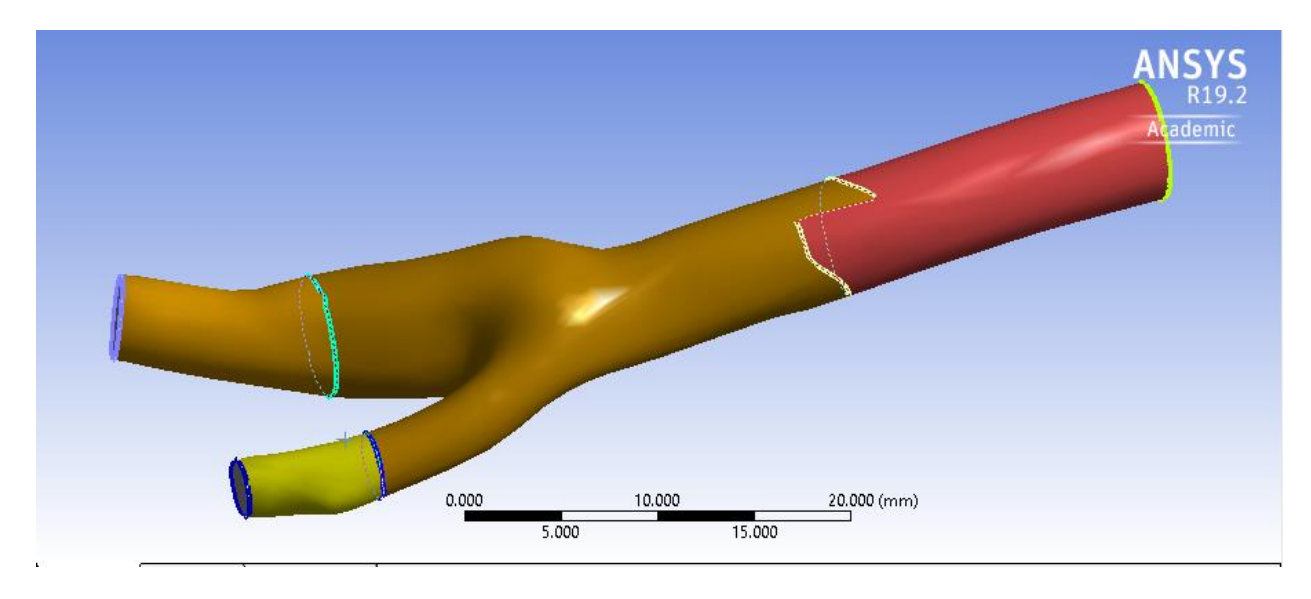

Select Face select Option

- Left click on Inlet in model>Right click>Create Named Selection>Type inlet1
- Repeat for outlet1 and outlet2
- Left click anywhere on artery wall>Extend to limits
- Right click>Create Named Selection>Type wall artery
- Select Body option>Select body>right click>Named Selection>Type fluid\_zone
- Mesh>Insert>Sizing
	- o Geometry>Select Body
	- $\circ$  Element size = 1e-3m
		- If units are not in m, Units>Metric(m,kg,N,s,V,A)
- Mesh>Insert>Inflation
	- o Geometry>Select Body
	- o Boundary Scoping Method>Named Selections
	- o Boundary>wall\_artery>Hit Enter
	- o Inflation Option>Total Thickness
	- o Maximum Thickness>6e-4
- Mesh>Sizing>Min Size>5e-4
- Generate Mesh

## **Physics Setup**

- Start FLUENT
	- o Double precision
- General>Time>Transient
- Materials>Fluid
	- o Change name from air to blood
	- o Set Density to 1060 kg/m3
	- o Viscosity>Carreau

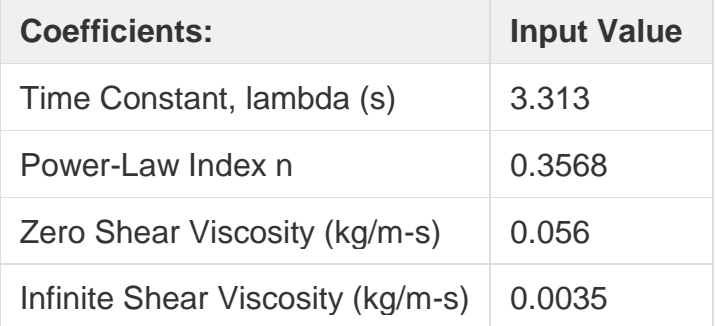

- User Defined>Functions>Compiled
	- o Add UDF file vinlet\_udf.c>Build>Read
- Boundary Conditions>Inlet>Velocity Inlet> Edit>Velocity Magnitude>Change "Constant" to "udf inlet\_velocity".
- Outlet1>Pressure Outlet>Edit>Gauge Pressure 13332
- Outlet2 same as outlet1
- Setting Up Physics>Model Specific>Discrete Phase Models>Injections
	- o Injections>Create>Change "Particle Type" to Massless>Input the coordinates (see the table below)
	- o Repeat the steps above to inject another particle

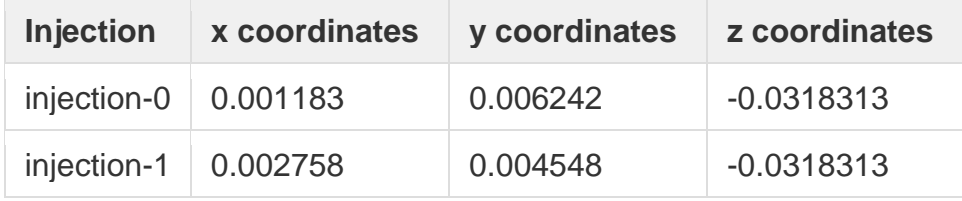

- Open Spaceclaim>Measure>Mass Properties
	- o Note down Total Surface Area
- Go back to Setup>Reference values
	- $\circ$  Type in the values given below

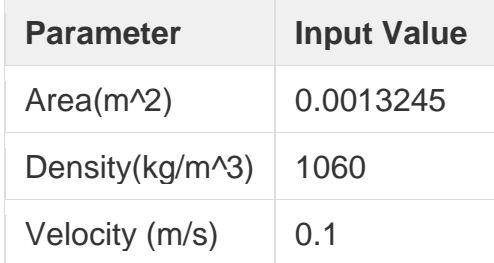

- Report Monitors>New>Force Report>Drag
	- o Select wall\_artery
- Solution Initialization>Hybrid Initialization>Initialize
- Calculation Activities>Create>Solution Data Export
	- o Change file type to "CDAT for CFD Post and Ensight"
	- o Select the following
		- Static Pressure
		- Total Pressure
		- Velocity Magnitude
		- X Velocity
		- Y Velocity
- Z Velocity
- Wall Shear Stress
- o Change Frequency (Time Steps) to 5
- Calculation Activities>Create>Particle Data History Export
	- o Select both injections
- Run Calculation
	- o Set Time Step Size(s) to 0.01
	- o Set Number of Time Steps to 50
	- o Set Maximum Iterations/Time Step to 200
	- o Calculate

# **Numerical Results (CFDPost)**

- Open>First .cas file
- Right click wall\_artery>Edit>Render
	- o Set Transparency to 0.7

## **Creating Velocity Vectors**

- Toolbar>Create Vector
	- o Locations>fluid\_zone

# **Adding and Animating Particle Path Lines**

- File>Import>Fluent Particle Track File
- Fluent PT for Massless>Color>Mode>Variable
	- o Variable>Velocity
- Symbols>Show symbols>Current Time
	- o Set scale to 0.5
- In Toolbar>Animation
	- o Select Fluent PT for massless
	- o Hit Play
	- o To Save video, select save video option
	- o Change speed by moving the slider accordingly

## **Plotting and Animating Wall Shear on Artery Wall**

- Turn off FLUENT PT for Massless
- Click on Location > select Surface Group
	- o Name it Artery Wall
	- o Geometry>Location>wall\_artery
	- o Color>Mode>Variable
		- Variable>Wall shear
- To animate
- o Toolbar>Animation
- o Repeat the process from the previous tutorial to produce a video

#### **Creating a Sweep for Velocity Profiles at different sections**

- Turn off artery wall
- Location>Isosurface
	- o Geometry>Variable>Z
	- o Value> drag the slider to the most left for smallest value
- Color>Mode>Variable
	- o Variable>Velocity
- Click on Animation Icon
- Click on XY Plane for animation
- Repeat process from previous tutorial videos

# **Verification & validation**